## Приложение 2

## Краткая инструкция для подтверждения данных о детях

1. Перейдите в раздел Петив верхней части личногокабинета

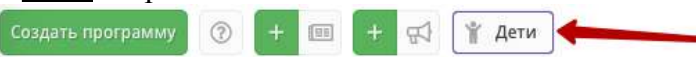

2. Вблокеслевавведитеданныеребенка. Еслиребенокзарегистрированвсистемеиданные введены верно, система покажет список подходящихдетей.

Важно!Еслиданныхоребенкенет, скореевсего, родительнедобавилих вличном кабинете.

Необходимосовместносродителемзарегистрироватьсянасайте, добавитьвличномкабинете ребенка и заново пройти по инструкции начиная сп.1.

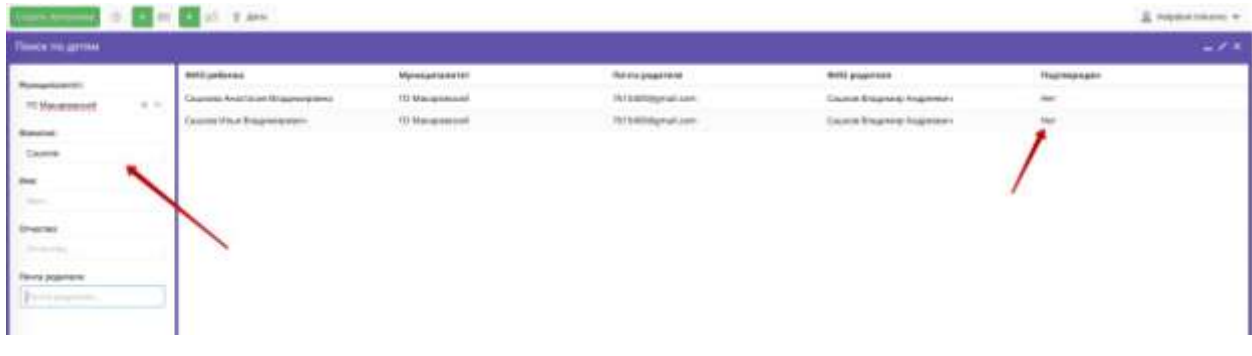

- 3. Убедитесь, что данные о ребенке не были подтверждены кем-торанее.
- 4. Перейдите в карточку ребенка, дважды кликнув на соответствующееФИО.

5. Ознакомьтесьс документами, предоставленными законным представителем. Сверьте данные из документов с данными в системе. При необходимости внесите правки в системе. После этого

нажмитеПодтвердить.

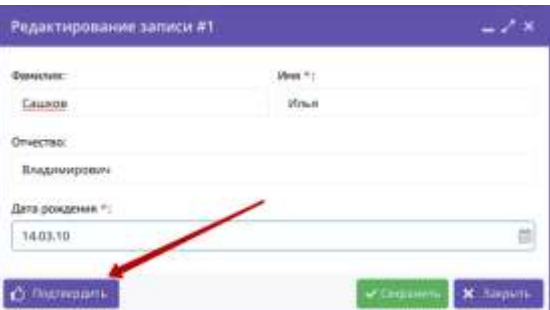

6. В появившемся окне введите СНИЛ Сребенка. Если СНИЛС введен верно - кнопка «Подтвердить»станетактивной. Принажатиикнопки«Подтвердить»данныевашегоаккаунта и дата подтверждения будут сохранены всистеме.

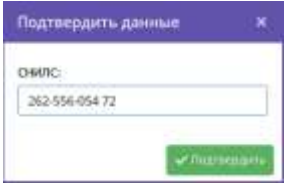

7. Убедитесь, что данные о ребенке подтверждены и нажмите Сохранить.

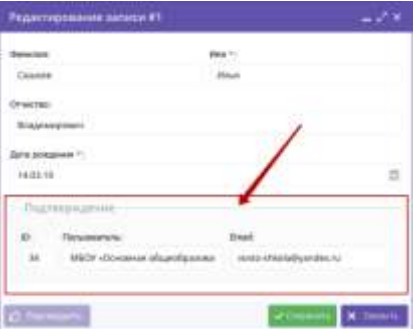

## **Краткая инструкция для выдачи (активации) сертификата учёта**

1. Перейти в раздел**Дети**в верхней панели рабочего стола в личномкабинете

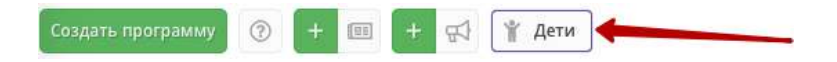

2. **Найти ребенка**, которому планируете выдать (активировать)сертификат.

3. Еслиродительужезапросилвличномкабинетесертификат,товкарточкеребенкавыувидите кнопку для перехода в карточку сертификата. Если сертификат еще не запрашивали, то вы увидите кнопку «**Выдатьсертификат**».

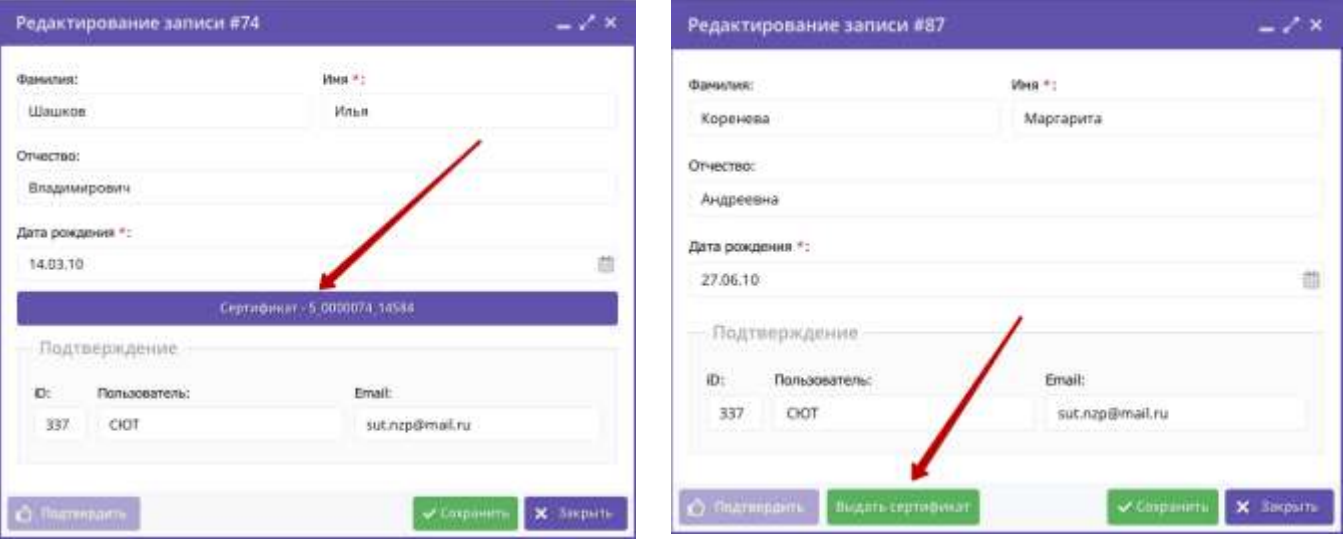

4. Перейти в карточку сертификата или нажать «Выдать сертификат». Откроется карточка сертификата. В поле **Тип сертификата** необходимо выбрать «Сертификат учѐта», установить, нажать«Сохранить».

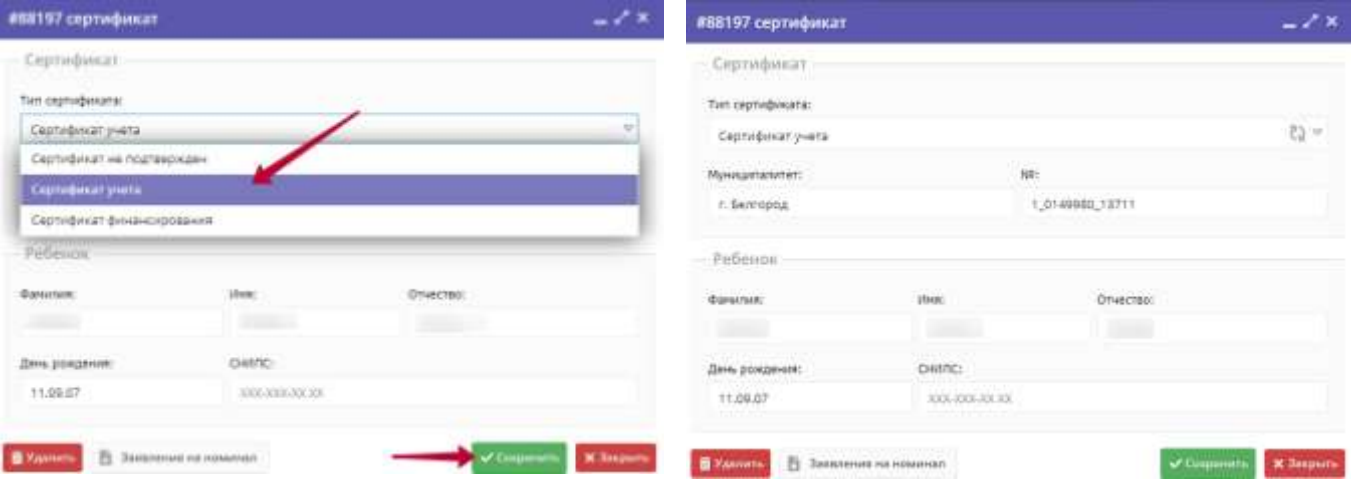